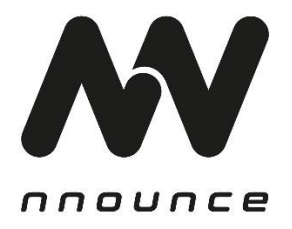

# **ampnode4 – Channel Amplifier HARDWARE USER GUIDE**

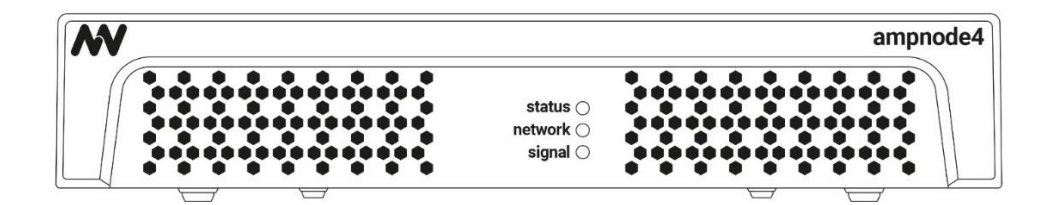

# Conventions used in this manual:

- **WARNING**: Information marked 'Warning' alerts the user to potential situations that could cause personal injury or death.
- **CAUTION**: Alerts the user to possible damage to equipment or property. By not following the instructions, the damage caused to the equipment may not be covered under warranty.
- **IMPORTANT** indicates instructions or information that are vital to the successful completion of the procedure.
- **NOTE** is used to indicate additional useful information.

The intent of the lightning flash with arrowhead symbol in a triangle is to alert the user to the presence of uninsulated "dangerous" voltage within the product's enclosure that may be of sufficient magnitude to constitute a risk of electric shock to humans.

The intent of the exclamation point within an equilateral triangle is to alert the user to the presence of important safety, and operating and maintenance instructions in this manual.

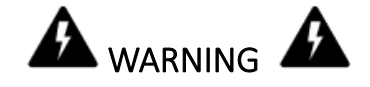

- 1. To prevent the risk of electric shock, only qualified personnel should remove the cover.
- 2. Before servicing, disconnect the power supply.
- 3. Don't expose the device or its equipment to water, rain, or any other liquids or liquid cleaners, as it may cause fire or electric shock.
- 4. This device may only be operated via earthed main sockets in networks that comply with IEC 364 or similar regulations.
- 5. The mains connection must be suitable for the rated power of the device.
- 6. The breaker needs to support 375 va per ampnode4, so max 3 ampnode4 per outlet at 115v 10a, or max 6 ampnode4 per outlet with 230v 10a.
- 7. Output terminals are hazardous: wiring connecting to these terminals requires installation by an instructed person and the use of ready-made leads.
- 8. Fasten the device securely in accordance with installation instruction to avoid any injuries.
- 9. Do not place flame sources such as lighted candles on the device.
- 10. DO NOT use the device at altitudes above 2000 m.
- 11. DO NOT use the device in tropical environment.
- 12. DO NOT use this amplifier if the electrical power cord is frayed or broken.

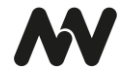

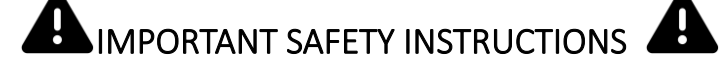

- Operating temperature of the device range 32°F 122°F (0°C–50°C), storage temperature range 14°F to 140°F (-10°C–60°C).
- Power should only be supplied over IEC 10 A Connector, 100-240 VAC @ 50-60Hz.
- Properly fit the AC mains plug into the device inlet. Before powering this device, verify that the correct voltage rating is being used.
- Relative humidity range during storage: 10% to 85% humidity (non-condensing).
- Read these instructions.
- Keep these instructions.
- Heed all warnings and cautions.
- Follow all instructions.
- Do not use this apparatus near water.
- Clean only with a dry cloth.
- Do not block any ventilation opening. Install in accordance with the manufacturer's instructions.
- Do not install near any heat sources such as radiators, heat registers, stoves, or other apparatus that produce heat.
- To reduce the risk of electrical shock, the power cord shall be connected to a mains socket outlet with a protective earthing connection.
- Do not defeat the safety purpose of the polarized or grounding-type plug. A polarized plug has two blades with one wider than the other. A grounding plug has two blades and a third grounding prong. The wide blade or the third prong are provided for your safety. If the provided plug does not fit into your outlet, consult an electrician for replacement of the obsolete outlet.
- Protect the power cord from being walked on or pinched particularly at plugs, convenience receptacles, and the point where they exit from the apparatus.
- Only use attachments/accessories specified by the manufacturer.
- Unplug this apparatus during lightning storms or when unused for long periods of time.
- Refer all servicing to qualified service personnel. Servicing is required when the apparatus has been damaged in any way, such as power-supply cord or plug is damaged, liquid has been spilled or objects have fallen into the apparatus, the apparatus has been exposed to rain or moisture, does not operate normally, or has been dropped.
- The appliance coupler, or the AC mains plug, is the AC mains disconnect device and shall remain readily operable after installation.
- Adhere to all applicable, local codes.
- Consult a licensed, professional engineer when any doubt or questions arise regarding a physical equipment installation.
- Do not use any aerosol spray, cleaner, disinfectant or fumigant on, near or into the apparatus. Clean only with a dry cloth.
- Do not unplug the unit by pulling the cord, use the plug.
- Do not submerge the apparatus in water or liquids.
- Keep the ventilation opening free of dust and other contaminants.

### **THE MANUFACTURER CANNOT BE HELD RESPONSIBLE FOR DAMAGES CAUSED TO PERSONS, THINGS OR DATA DUE TO AN IMPROPER OR MISSING GROUND CONNECTION. CONTACT THE AUTHORIZED SERVICE CENTER FOR ORDINARY AND EXTRAORDINARY MAINTENANCE.**

**IT IS ABSOLUTELY NECESSARY TO VERIFY THESE FUNDAMENTAL REQUIREMENTS OF SAFETY AND, IN CASE OF DOUBT, REQUIRE AN ACCURATE CHECK BY QUALIFIED PERSONNEL.**

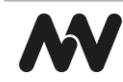

#### The device has been tested for compliance:

- ICES-003:2020-10
- EN 55032:2015 / DIN EN 55032:2015/A11:2021 Electromagnetic compatibility of multimedia equipment – Emission Requirements / (CISPR 32:2015/AMD1:2019)
- ENT 55035:2017 / DIN EN 55035:2017/A11:2022 Electromagnetic compatibility of multimedia equipment – Immunity requirements / (CISPR 35:2016)

CE<br>FC

### FCC Statement

**NOTE**: This equipment has been tested and found to comply with the limits for a Class B digital device, pursuant to Part 15 of the FCC Rules.

These limits are designed to provide reasonable protection against harmful interference in a residential installation. This equipment generates, uses and can radiate radio frequency energy and, if not installed and used in accordance with the instructions, may cause harmful interference to radio communications. However, there is no guarantee that interference will not occur in a particular installation. If this equipment does cause harmful interference to radio or television reception, which can be determined by turning the equipment off and on, the user is encouraged to try to correct the interference by one or more of the following measures:

- Reorient or relocate the receiving antenna.
- Increase the separation between the equipment and receiver.
- Connect the equipment into an outlet on a circuit different from that to which the receiver is connected.
- Consult the dealer or an experienced radio/TV technician for help.

#### **RoHS Statement**

Directive 2002/95/EC – Restriction of Hazardous Substances (RoHS)

#### **Maintenance and Repair**

To prevent device damage or hazards, only nnounce authorized personnel should service or repair the device.

#### **Unpacking**

- ampnode4 device
- 4 Clear anti-scratch rubber feet
- 2 Rack mount brackets
- 2x terminal block connectors with 4 positions
- 2x terminal block connectors with 6 positions
- 1x terminal block connectors with 8 positions

#### Optional accessories

• Optional: Connection plate with 4 screws for rack mounting in pair

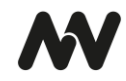

# **INTRODUCTION**

ampnode4 is a **compact half-rack size amplifier** with a power sharing feature and 600W total output power. The device has convenient installation options and can be rack-mounted individually, in pairs, or used as a stand-alone unit. Ampnode4 is connected to your network via LAN and communicates over the network using all contemporary audio standards such as AES67, RTP or VoIP.

This manual provides an overview of the hardware components and their functions, followed by installation and configuration instructions.

# FEATURES

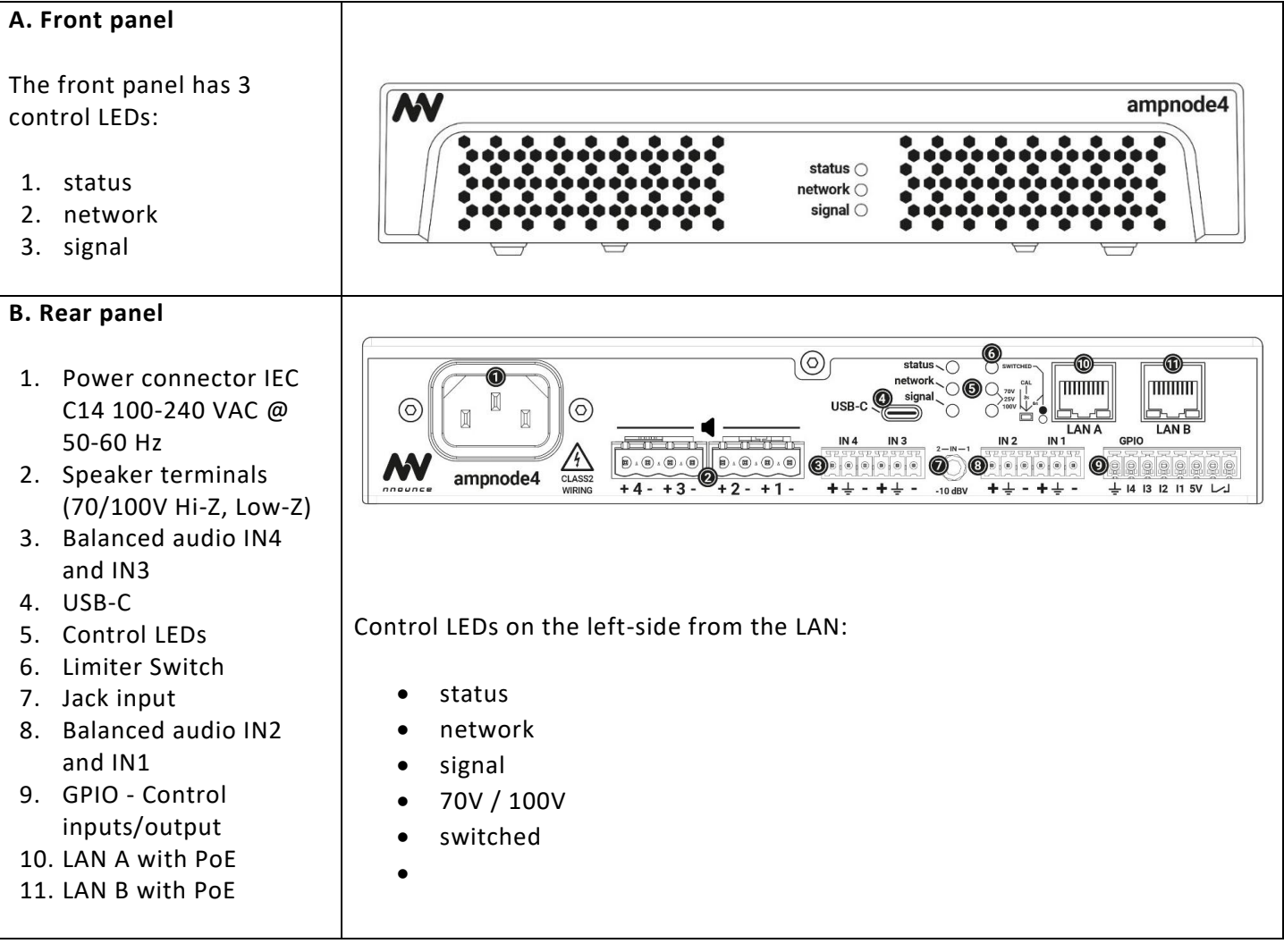

The **product sticker** on the bottom of the device contains the MAC address required for device pairing.

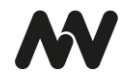

# Control LEDs

Front panel and rear panel LEDs are aligned, the description below is valid for both.

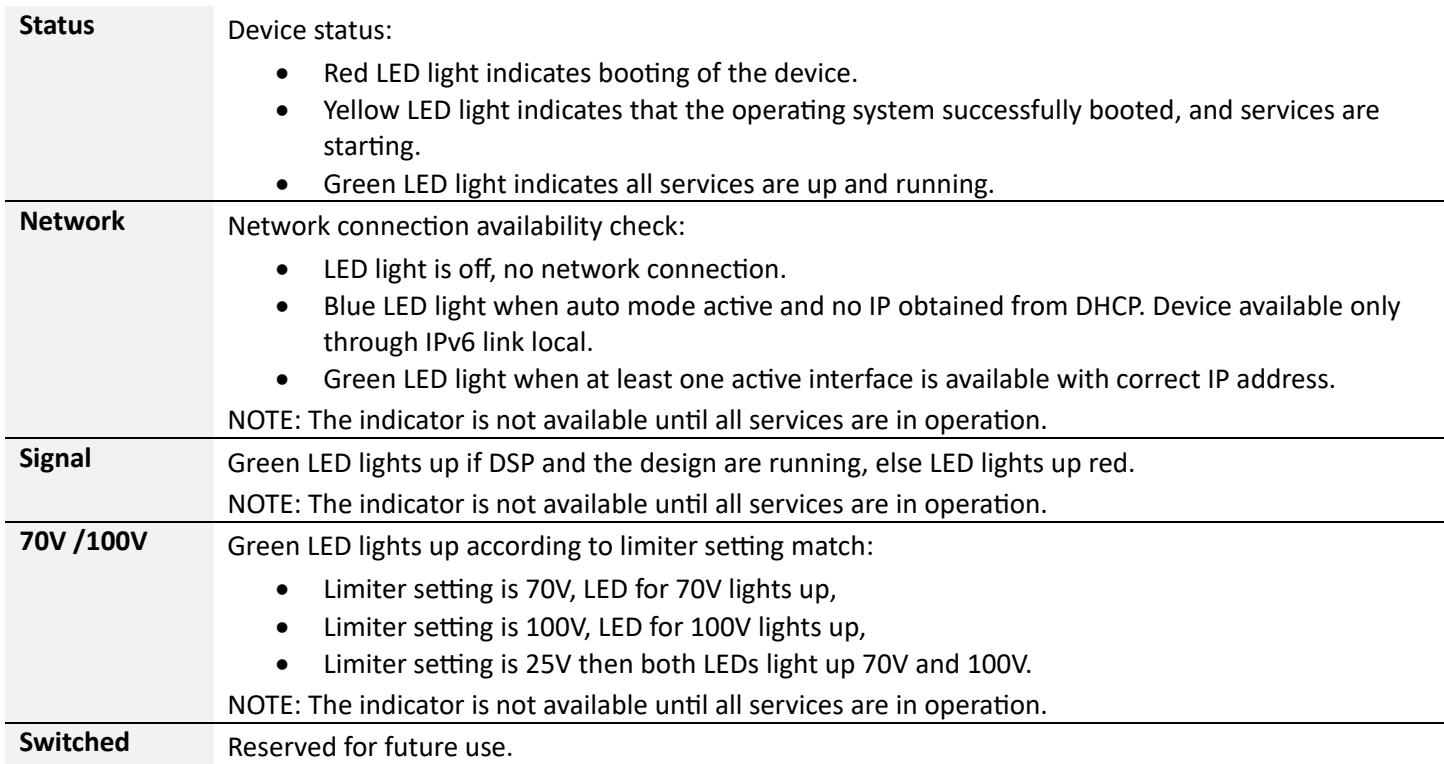

# DEVICE CONFIGURATION AND SETUP

First connect your device to the power supply using a suitable power connector. In a second step, *connect the device to your network with a LAN cable* and then *establish the network connection*. Access the nnounce configuration UI to *define the LAN setup for your device*. If you are incorporating the ionode4 device within a Q-SYS installation, perform further steps in the *Q-SYS designer and download the ampnode4 plugin*.

# Connect the Device

Connect your ampnode4 device to the power supply with a power connector and to your network with a data communication cable CAT5 with a RJ45 connector.

**NOTE**: Use the LAN B port for a secondary connection if required.

- 1. Connect the device to power use a *power connector IEC C14 100-240 VAC @ 50-60 Hz.*
- 2. Connect the device to the network, with a DHCP enabled data communication cable CAT5 with a RJ45 connector.
- 3. Use a computer with an Internet browser and search for your ampnode4 device by typing the URL [https://ampnode4-](https://ampnode4/) and the last 6 digits of the MAC address of your device, which you can find on the product sticker of your device.

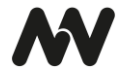

•Example: https:// ampnode4-250000 or https://ampnode4-250000.local

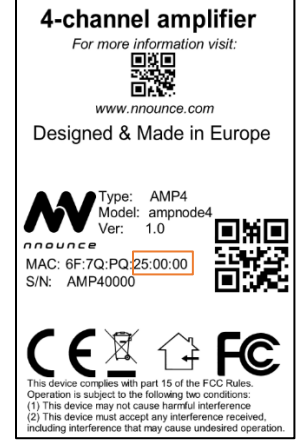

- •**IMPORTANT**: Instead of *250000*, enter the last 6 digits of the MAC address found on your ampnode4 device.
- •**NOTE**: The device is using mDNS.
- 4. Your web browser shows the **login page of your ampnode4 device.**
- 5. Enter credentials into the nnounce configuration user interface:

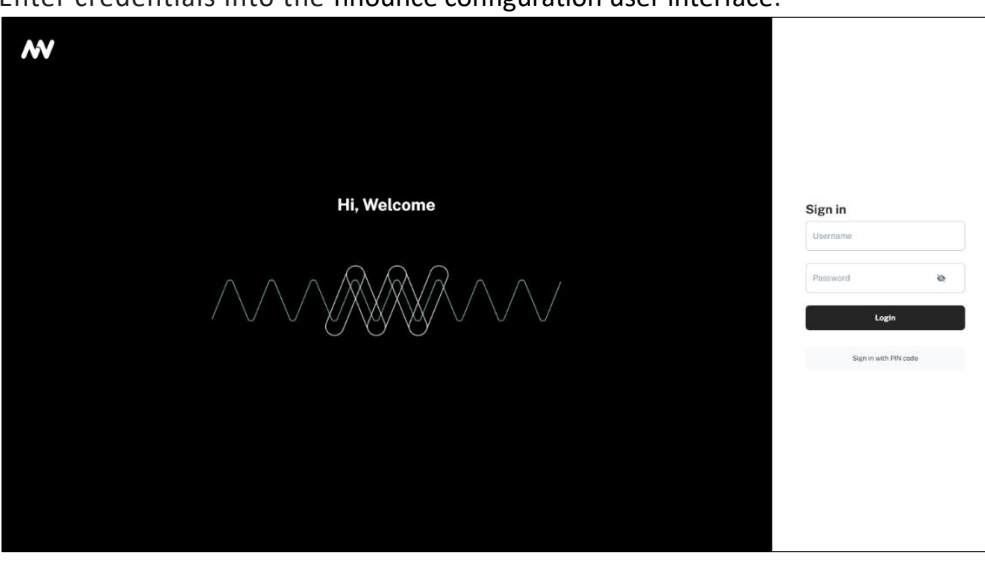

**IMPORTANT**: Default credentials are admin/simpleway. Change default password upon the first login.

Now you are able to access the configuration settings of the device and continue with interface configuration.

#### Interface Settings

After login into the nnounce configuration UI, establish a connection between your new amplifier and your network. Configure the LAN A and LAN B ports in the *Interfaces* section.

Choose between *manual* and *auto mode* setting:

- *Manual* user enters IP Address, Net Mask and default Gateway.
- *Auto* DHCP server needs to be available to obtain network settings automatically.
- Off mode turns the port off.

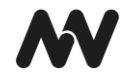

**IMPORTANT:** You will need the device's IP address, MAC address from your device which you find on the rear panel.

**NOTE**: Navigate backwards or cancel your steps with the Back function in your browser.

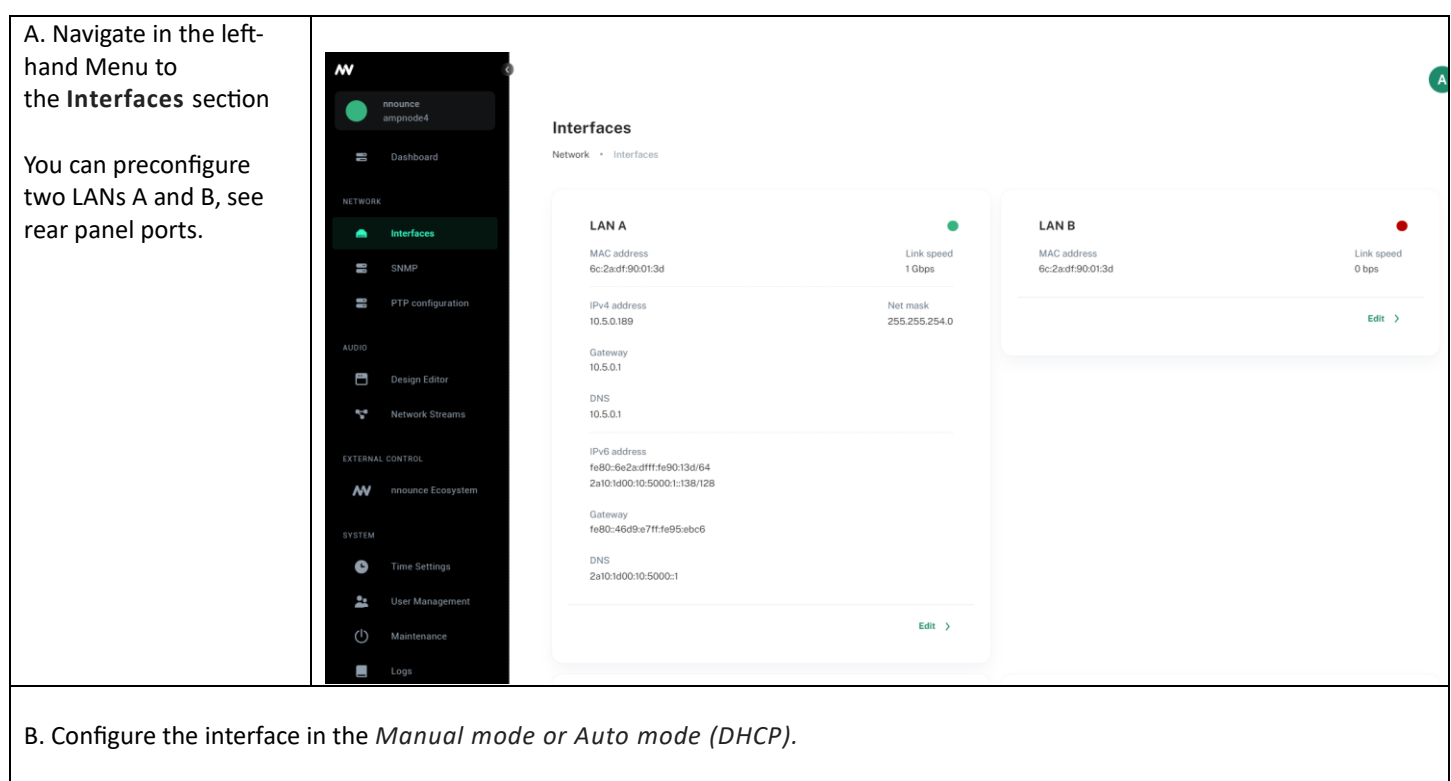

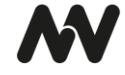

## *Manual mode*

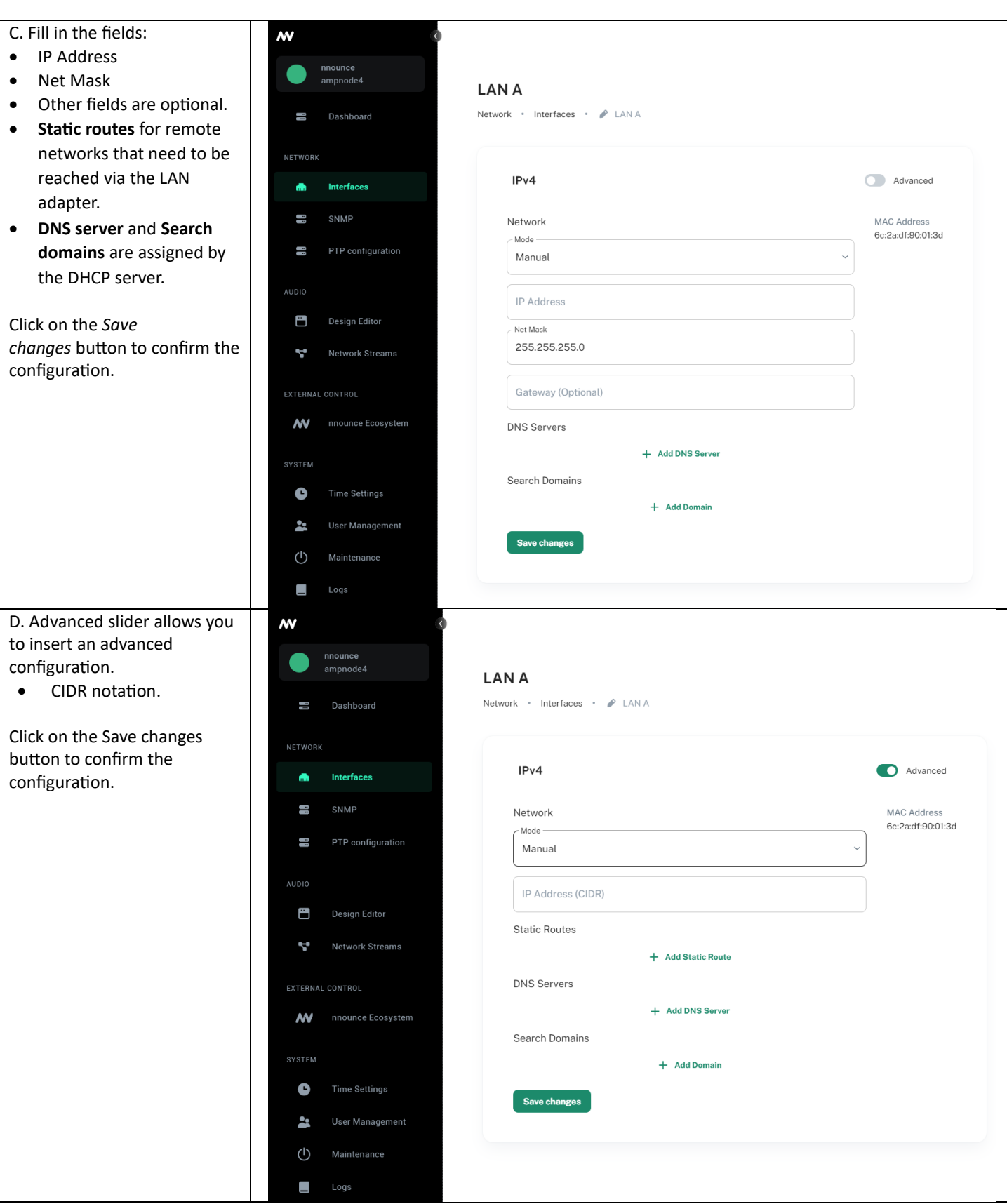

#### *Auto mode*

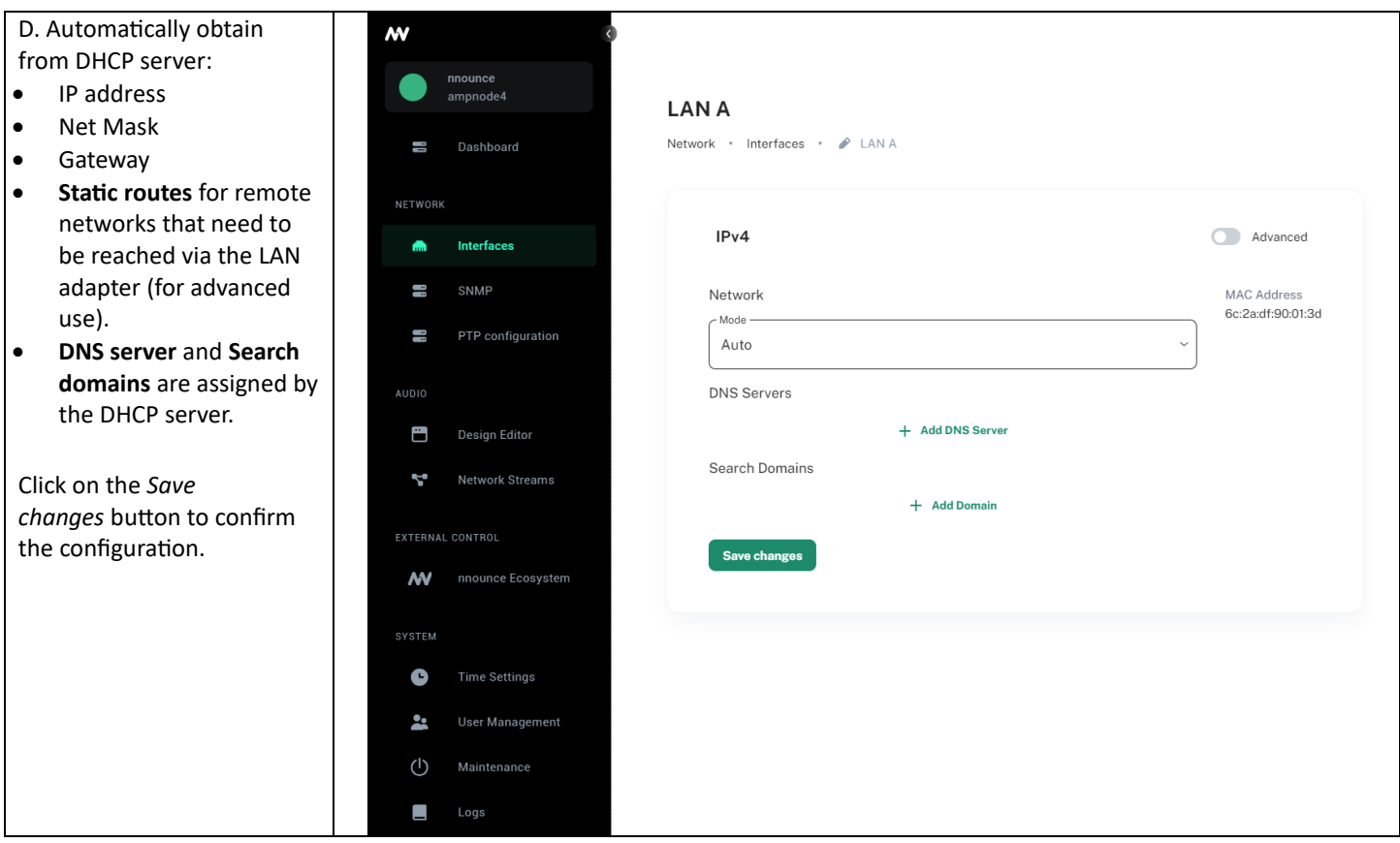

**IMPORTANT:** The *OFF* option disables the port.

### Q-SYS ECOSYSTEM INTEGRATION

In the previous chapter you connected your ampnode4 amplifier to the network via a standard ethernet cable. To add your new device to the Q-SYS audio network, it should consist of:

- *Q-SYS Core* and further Q-SYS peripherals,
- *Windows-based computer* for Q-SYS designer network setup, not required for runtime operation,
- *Gigabit Ethernet Switch*.

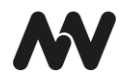

**Network overview:** 

Windows-based computer

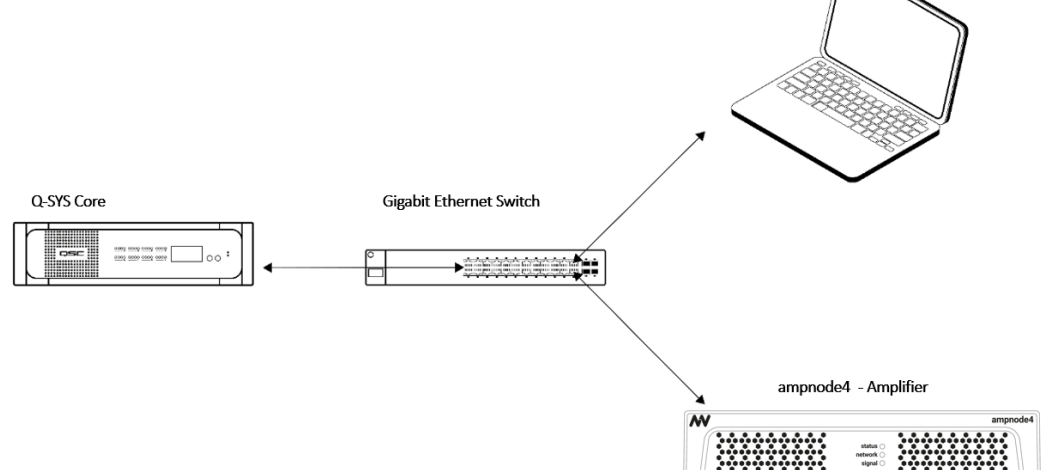

**NOTE**: Q-SYS designer version 9.9.0 pictures used in this manual are for illustration purposes only.

To make your device operable within the Q-SYS ecosystem, follow the steps which are described in more detail in the chapters below:

- 1. **Download Q-SYS plugin** for ampnode4,
- 2. **Configure the plugin** in Q-SYS designer,
- 3. Set up **streams**.

# Q-SYS Plugin – Download & Configuration

To configure the ampnode4 device, you will need to install the respective plugin for Q-SYS designer so that you can then set up the device's properties.

**IMPORTANT**: Configuration from the Q-SYS designer is auto populated to the nnounce configuration UI and thus your ampnode4 device.

- 1. The nnounce **ampnode4 plugin for Q-SYS designer** can be obtained from:
	- a. Q-SYS designer Asset manager,
	- b. nnounce webpage in the Download center https://www.nnounce.com/download-center.
- 2. The downloaded file with the plugin needs to be placed on your computer in the folder: C:\Users\*username*\Documents\QSC\Q-Sys Designer\Plugins
- 3. Open your **Q-SYS designer**.
- 4. Find the **ampnode4 plugin** in the right panel below and drag and drop it into your design.

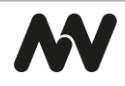

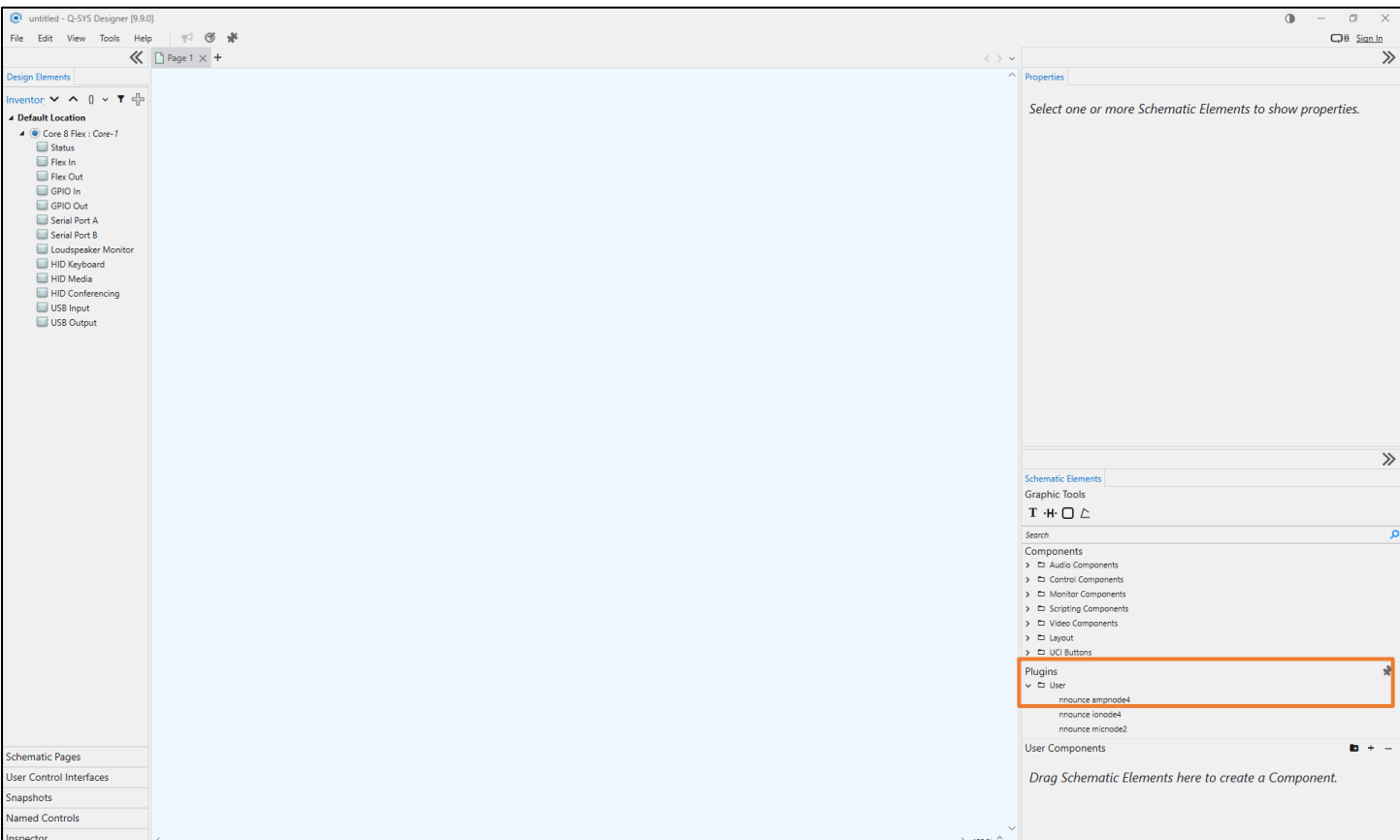

#### *Example design with Components:*

- Receiver ampnode4 AES67 RX (RTP streams available, see stream configuration for more details).
- Transmitter ampnode4 AES67 TX (RTP streams available, see stream configuration for more details).

**NOTE***:* Receiver and Transmitter must be created separately. See the relevant chapter below.

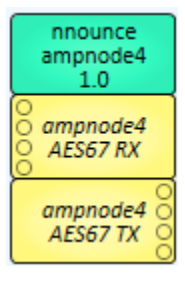

#### 5. Set up the **properties of your ampnode4 amplifier device:**

**NOTE:** Properties are opened by simple click on the ampnode4 item in the right-hand panel.

- **Connection Mode** will be selected based on Q-SYS version. In older versions TCP socket needs to be manually selected. Web-Socket with encryption is supported since Q-SYS version 9.8.
- **Configuration Mode** select stream configuration mode:
	- o **Basic** default ionode4 design is applied and stream configuration is predefined for you. NOTE: An existing default configuration is not overwritten.
	- o **Advanced** manual design and steam configuration. Streams Net Tx and Net Rx channel numbering needs to be correct according to conventions applied. Default design is applied when no other design is created.
- **Unit Id** number your device, it is important to assign a unique number, we recommend ascending numbering of your nnounce devices.

**IMPORTANT**: The number is further used for stream configuration.

• **Show Debug** – set level of debug mode.

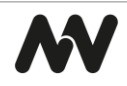

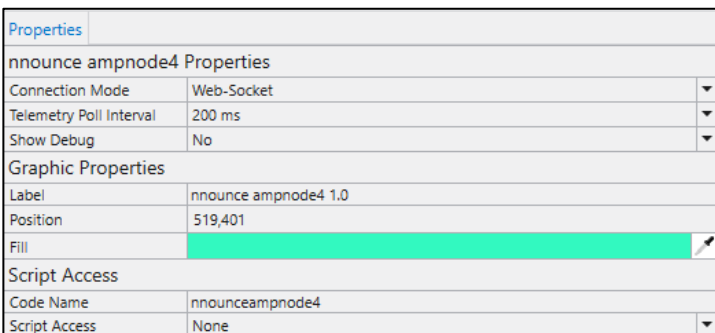

- 6. Create your design in Q-SYS or add the ampnode4 to your existing audio configuration. Make sure your design is disconnected.
- 7. Save to core & Run, after that open the ampnode4 plugin detail and set **Host/IP** of the ampnode4 device. **NOTE**: For secured Web-Socket connection it is required to use domain name of the device.

**IMPORTANT**: Use the host as defined in the Connect the Device chapter above – ampnode4 dash and the last six numbers of the station's MAC address. *Example*: ampnode4-250000

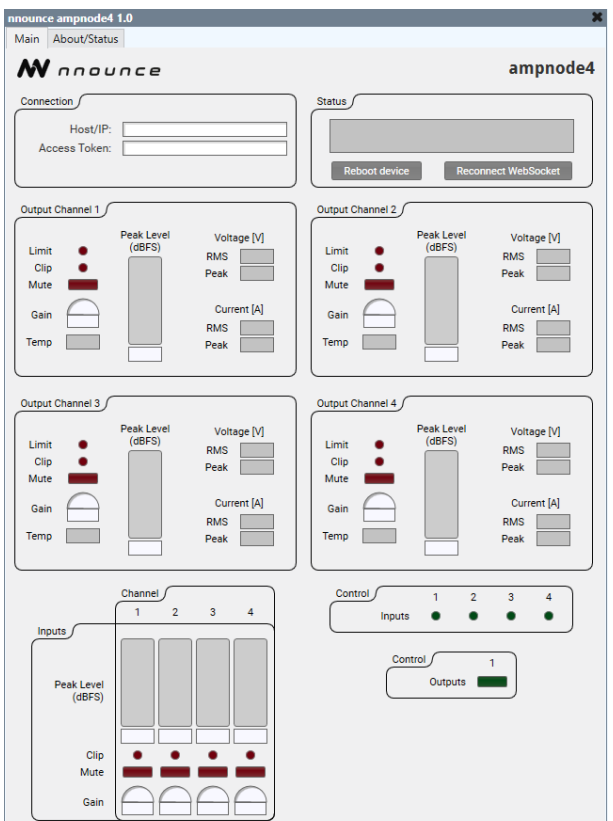

8. Upon successful connection, the status field will show OK.

### Stream Configuration

Create an AES67 stream in the Q-SYS designer. First select the component and then configure it in the ampnode4 plugin.

1. Add the stream component to your Q-SYS design:

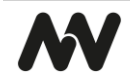

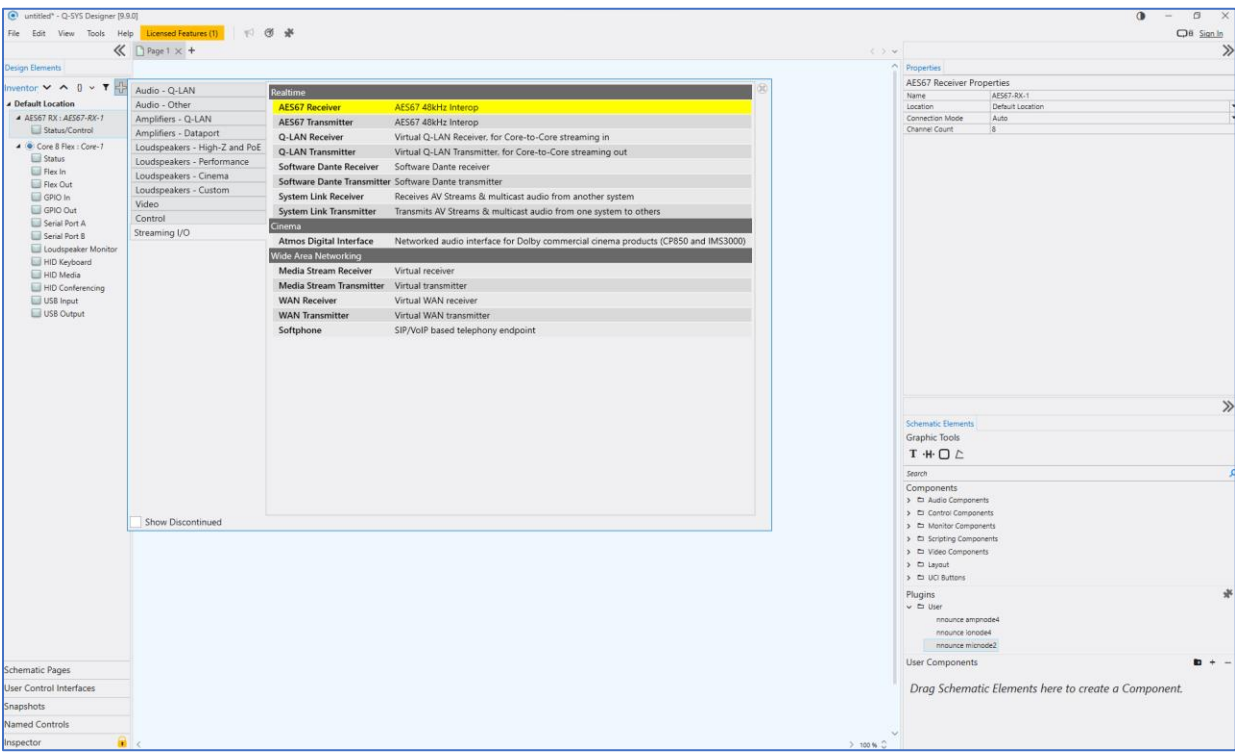

#### 2. Set up **stream properties**:

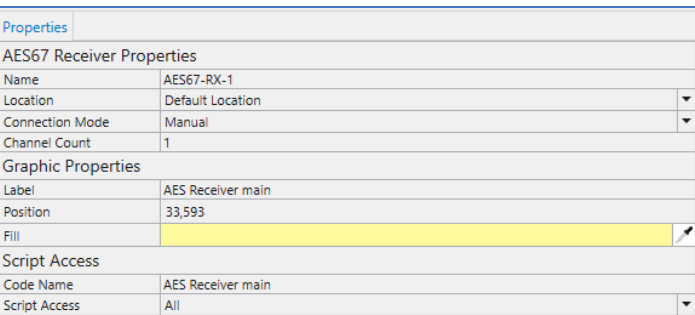

**IMPORTANT:** Streams need to have *Script access* set to the value *Script*. In older Q-SYS designer versions Script access is not visible in Stream properties. Rename the stream in a disconnected design. Only after that the stream is visible in the ampnode4 plugin.

3. Once the Stream component is set up, switch to the **ampnode4 plugin** and configure the *Streams Configuration* **section**. Based on the chosen Configuration *Mode* **Basic or Advanced** in device *Properties*, the values are either prefilled in or you can set up the values manually.

*Basic* mode has a default design and preset ports, in the *Advanced* mode you create your own design and set manually your stream configuration.

#### *Option: Basic Mode*

1. The multicast address is filled in automatically. In the Basic mode the *Pattern* is the IPv4 first and second byte and the last number is your ampnode4 *Unit ID*.

**NOTE**: This field is editable but prefilled, changes are visible in the stream IP address fields.

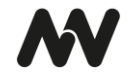

**IMPORTANT**: Unit ID is a number you have assigned to your device in the Properties section. It is important to assign a unique number, we recommend ascending numbering of your devices.

2. Select your streams from the dropdown.

**IMPORTANT**: The stream name needs to include TX for transmitter streams and RX for receiver streams.

3. Confirm your configuration with the *Submit* button. **NOTE**: The field below the Submit button will show the progress.

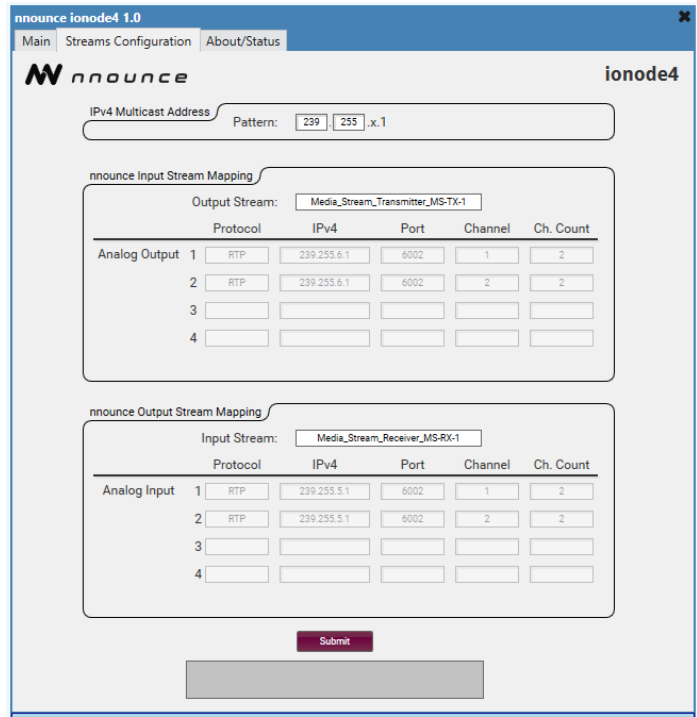

**The nnounce configuration UI** takes over the information from Q-SYS. In the Basic mode the default design is used in the DSP designer. Manual changes by the user are overwritten with the default design after reconnecting to the WebSocket. The *Network Streams* section shows the streams as configured in the Q-SYS designer.

**IMPORTANT**: Do not make any changes in the nnounce configuration UI - *DSP Designer* and *Network Stream* - to avoid malfunction.

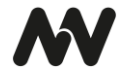

# *Default DSP design:*

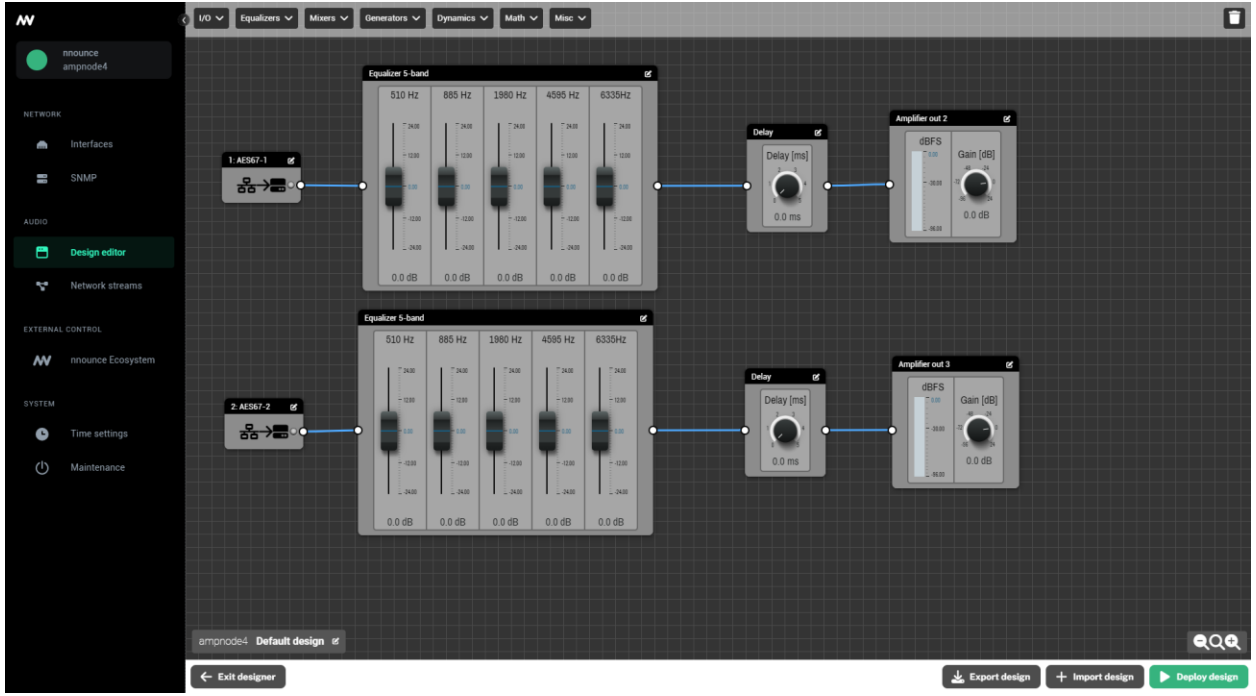

# *Option: Advanced Mode*

The Advanced mode lets you set up manually your ionode4 device's protocols, IP addresses, ports etc. for your streams.

**IMPORTANT**: When using RTP streams, Q-SYS is limited to 2-channel transmitters. The advanced mode allows you to configure multiple TX components to use all 4 analog inputs/outputs of ampnode4.

1. Open the *Streams Configuration* section of your ionode4 plugin.

**IMPORTANT:** No values are auto filled in.

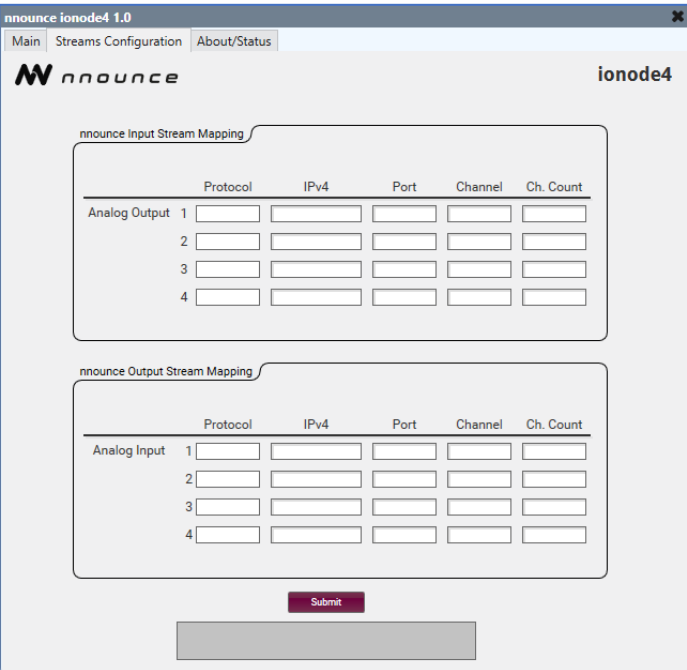

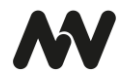

- 2. Map your stream/s:
	- a. *Protocol* stream protocol (AES67, RTP),
	- b. *IP address* fill in the address depending on multicast or unicast stream,
	- c. *Port* stream port number,
	- d. *Channel* define the particular channel of the stream,
	- e. *Ch. Count* sets the total number of channels of the stream.

**IMPORTANT**: ampnode4 stream configuration needs to correspond to receiver and/or transmitter configuration in your Q-SYS designer.

3. Confirm your configuration with the *Submit* button.

**NOTE**: The field below the Submit button will show the progress and validation messages in case of any connection errors.

The **DSP designer** in the **nnounce configuration UI** takes over the design from Q-SYS only unless no custom design is created by the user. The *Network Streams* section shows the streams as configured in the Q-SYS designer.

**NOTE**: Please do all network stream changes in the Q-SYS designer to avoid any misalignments.

- *TX stream* transmits audio to other devices, output.
- *RX stream* receives audio from other devices, input.

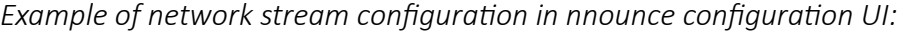

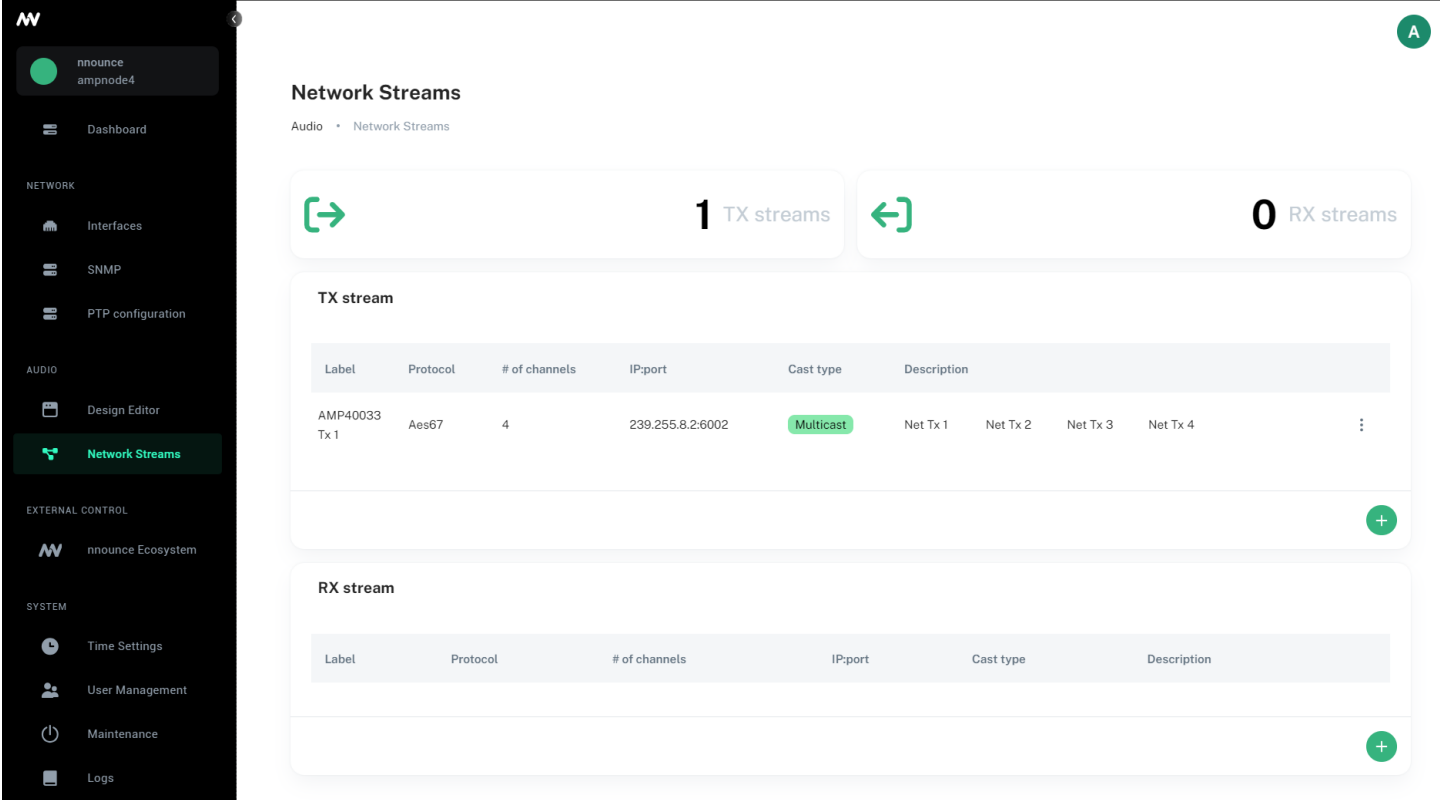

# **INSTALLATION**

The ampnode4 devices are designed to be rack-mounted individually, in pairs, or used as a stand-alone unit.

**CAUTION**: Make sure that nothing blocks the front and rear ventilation openings, and that each side has a minimum of 2 cm clearance.

**IMPORTANT**: Please use the supplied connectors for audio and logic connections.

### Option: Stand-alone

Stick the 4 anti-scratch rubber feet to your device.

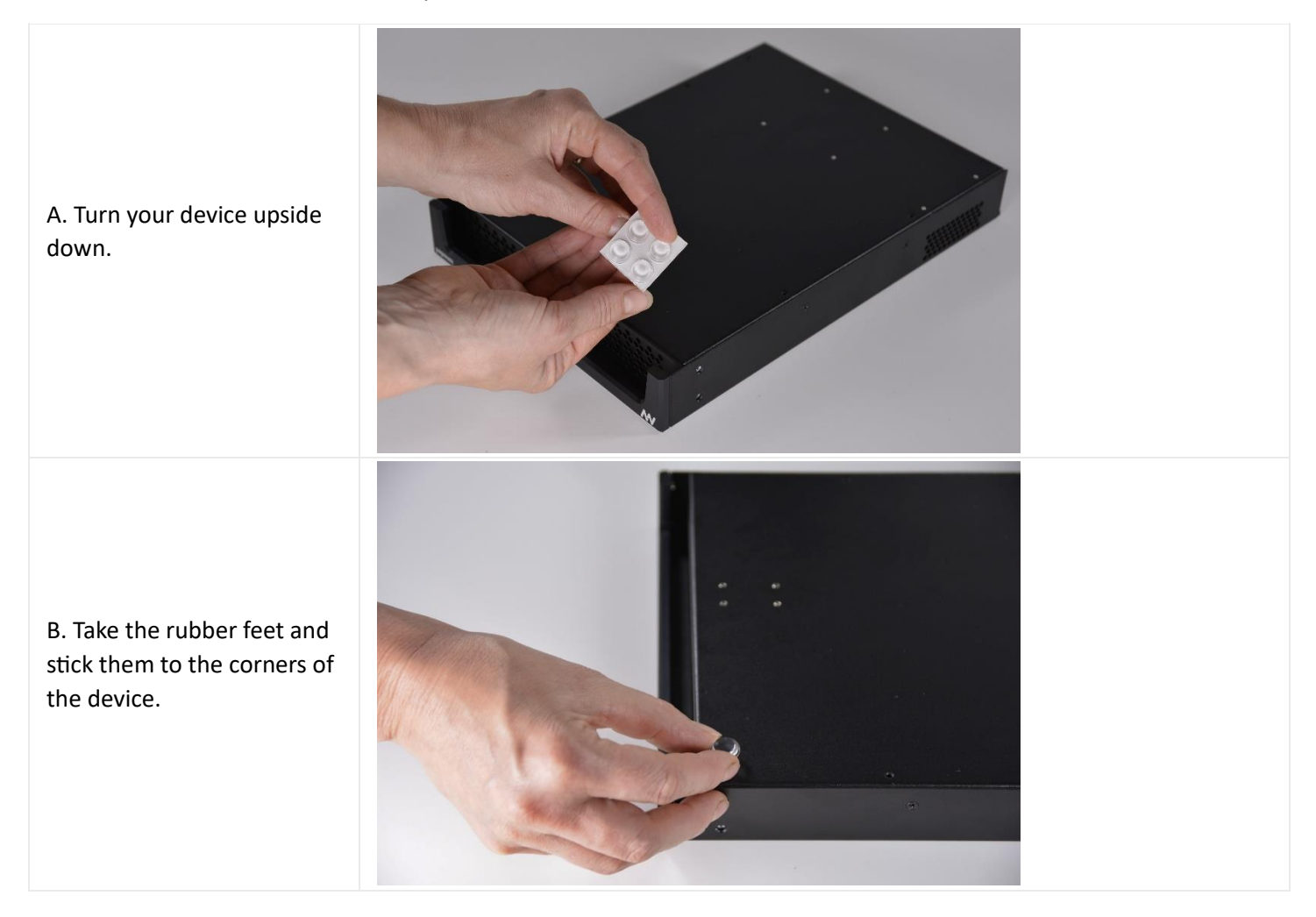

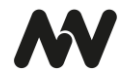

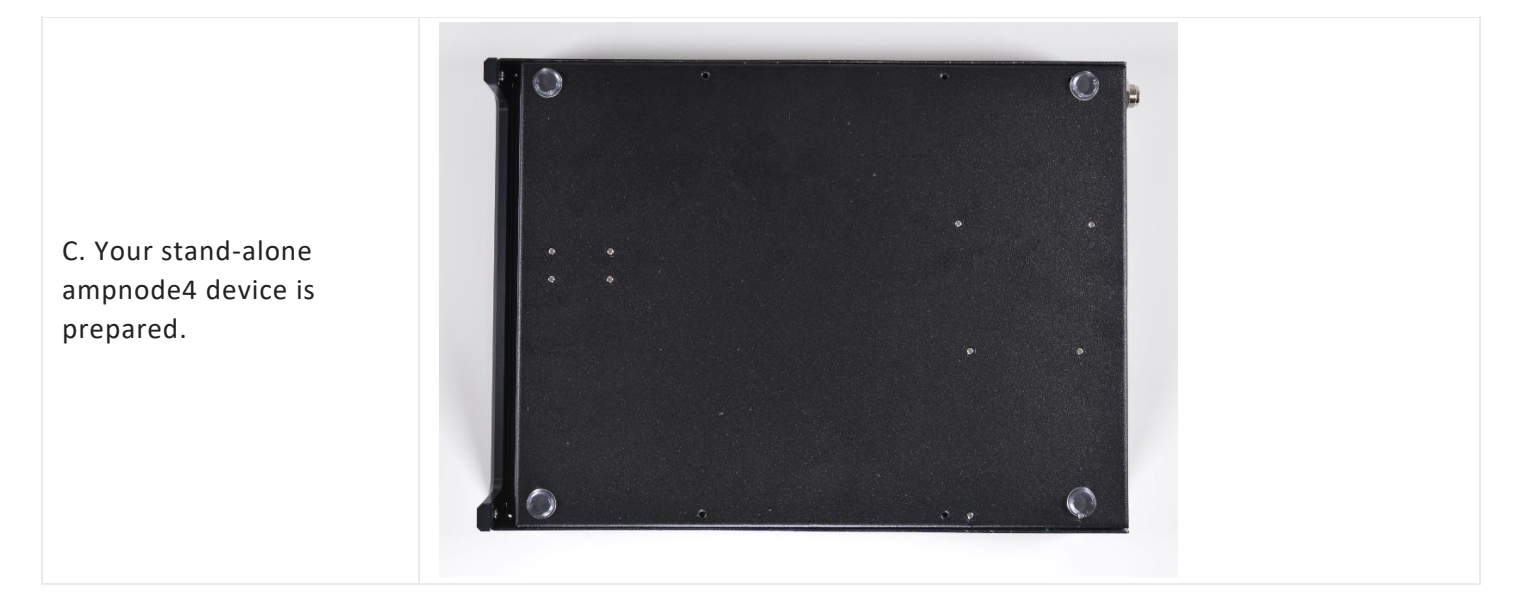

# Option: Rack mounting

The ampnode4 can be mounted into a rack as

- 1. a single unit or
- 2. as a pair of units attached to each other.

### *1. Single*

Two brackets are used to mount a single ampnode4 unit:

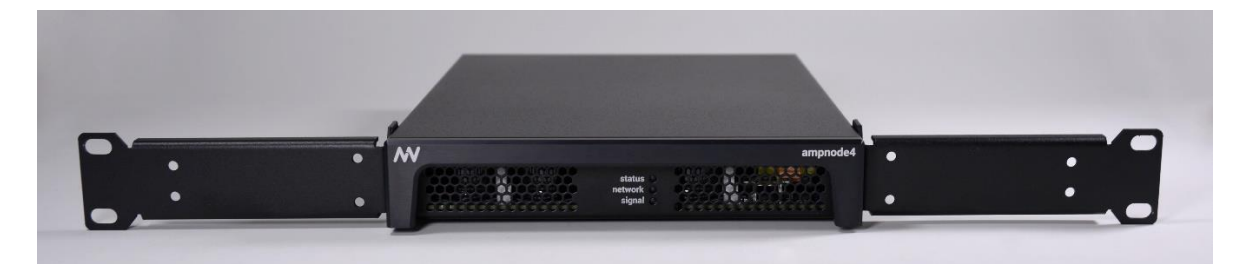

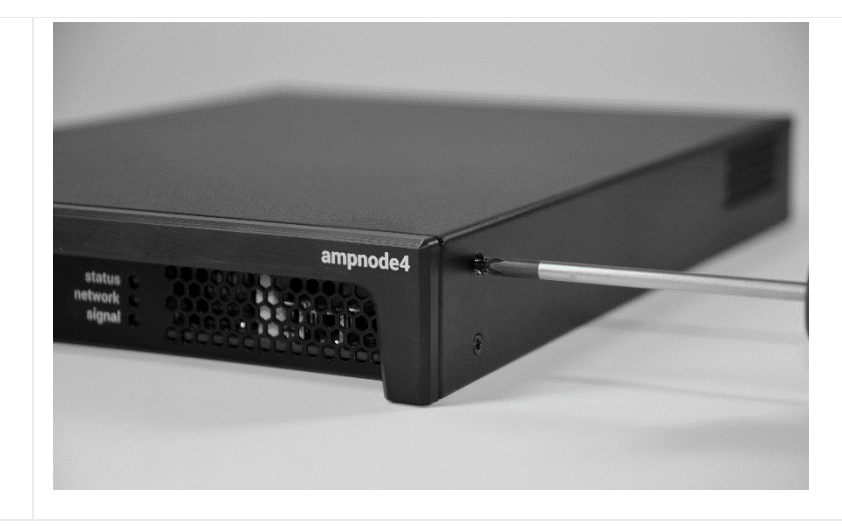

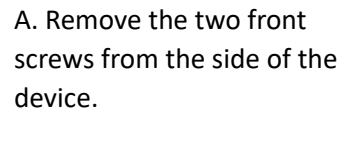

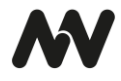

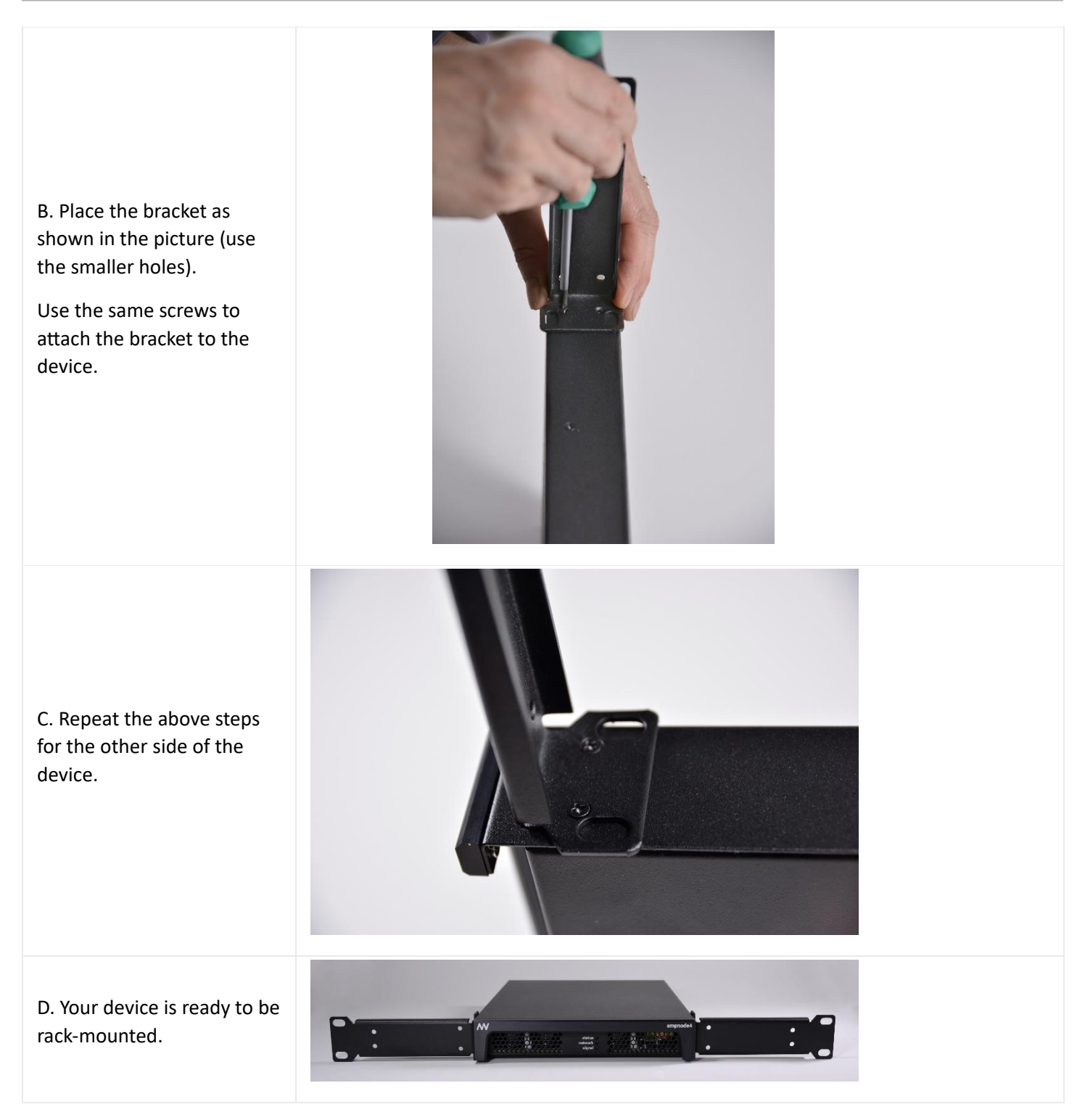

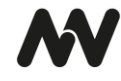

# *2. Pair*

## Two brackets and a connection plate with 4 screws are required to mount two attached units in a rack.

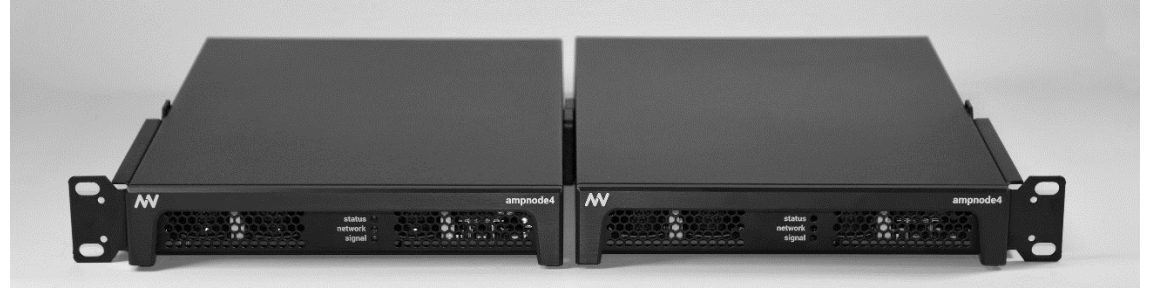

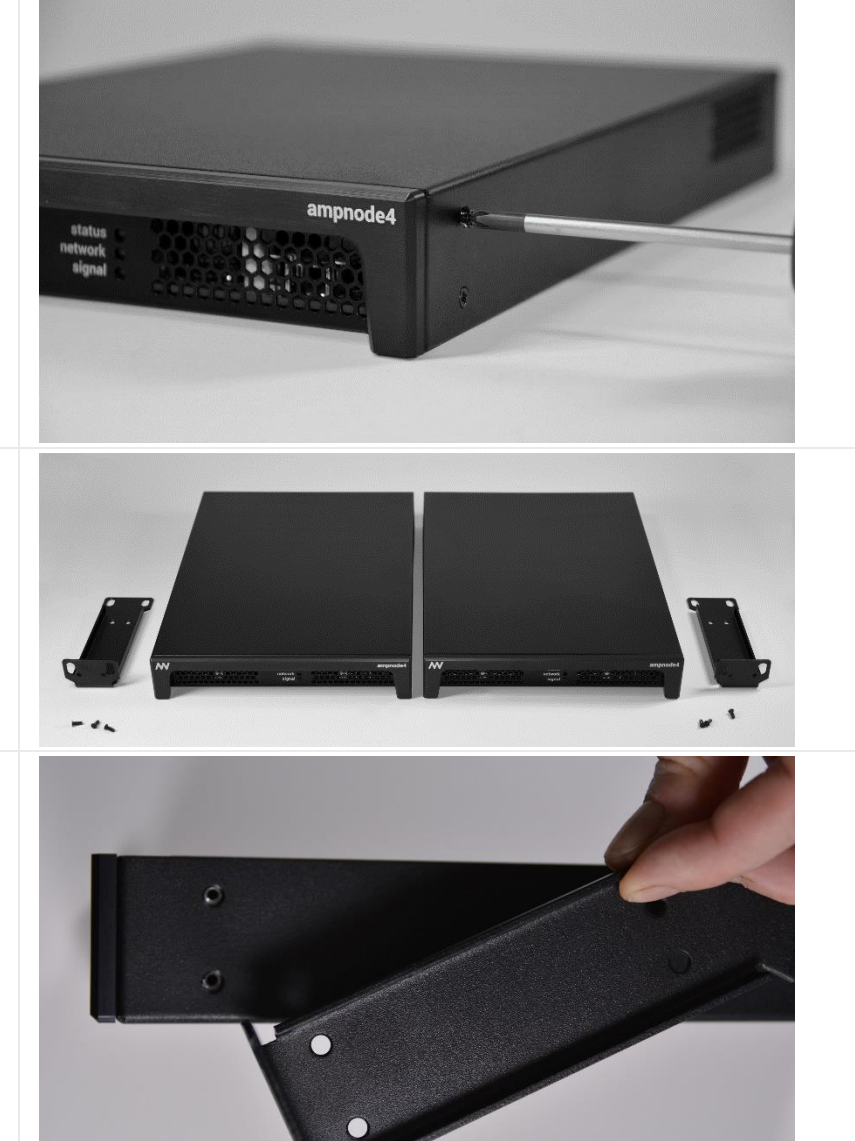

A. Remove the two front screws and the middle screw on the side of the device.

B. Repeat step A for the second ampnode4 device, only on the other side of the device.

C. Place the bracket on the device side as shown in the picture.

Use the same screws to attach the bracket to the device.

Repeat this step for the second device.

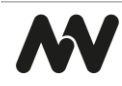

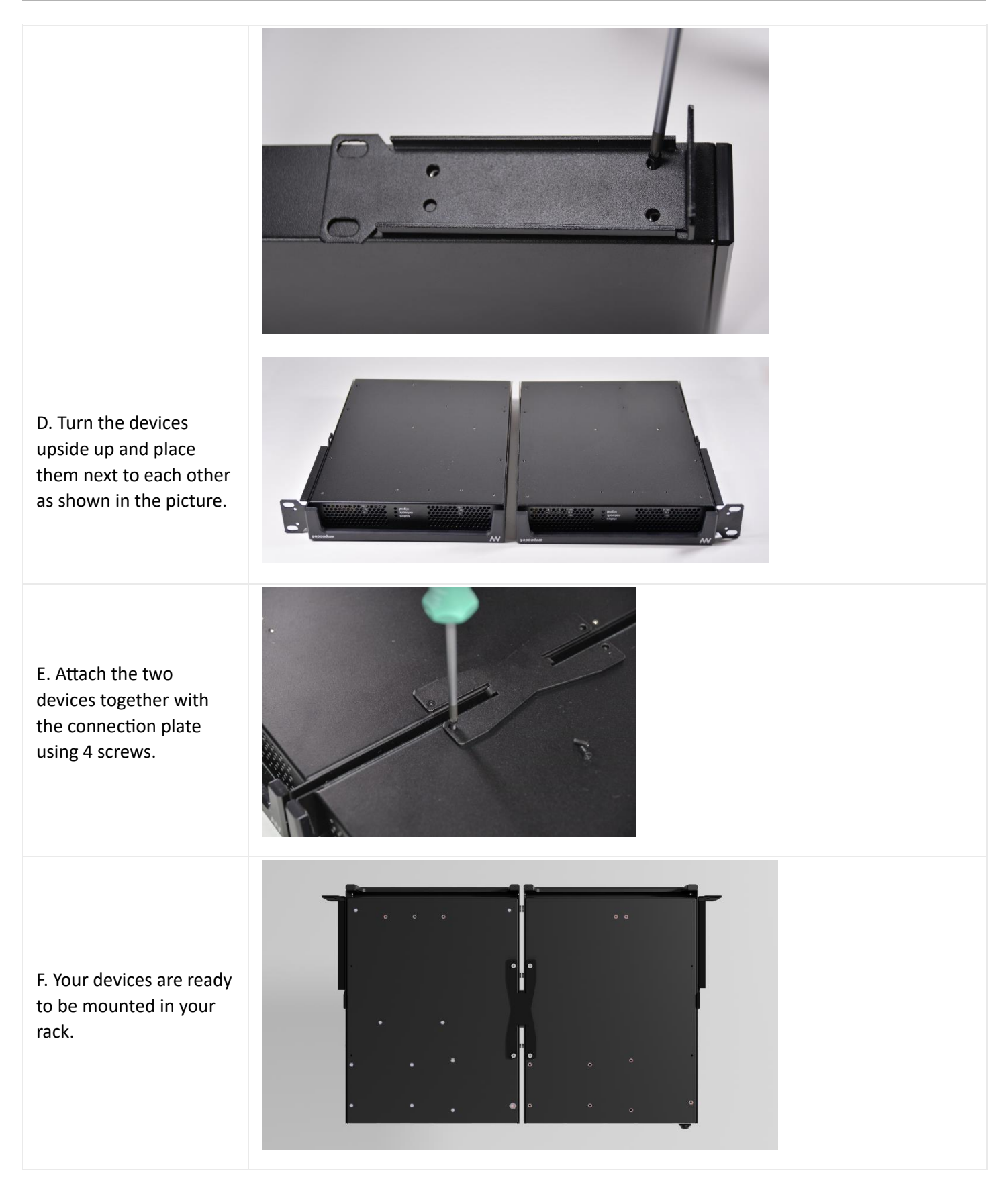

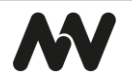

# **OPERATION**

# Recovery from USB

ampnode4 device recovery from USB is provided by nnounce support team.

- 1. Insert the **USB drive into the USB-C port** on the rear panel.
- 2. **Power off and then power on** the device by disconnecting and reconnecting the power connector on the rear panel.
- 3. **Control LEDs** on rear panel show flashing progress once the device is again on power supply. The control LEDs are continuously starting to turn on in blue color.
- 4. The **upgrade is complete** when all control LEDs on the rear panel turn green.
- 5. REMOVE the USB drive.
- 6. Complete the process by turning the power off and on again (as in step 2).

# Firmware Update

Firmware update of your ampnode4 device is available in the *Maintenance* section.

The installation file is provided by the nnounce support team.

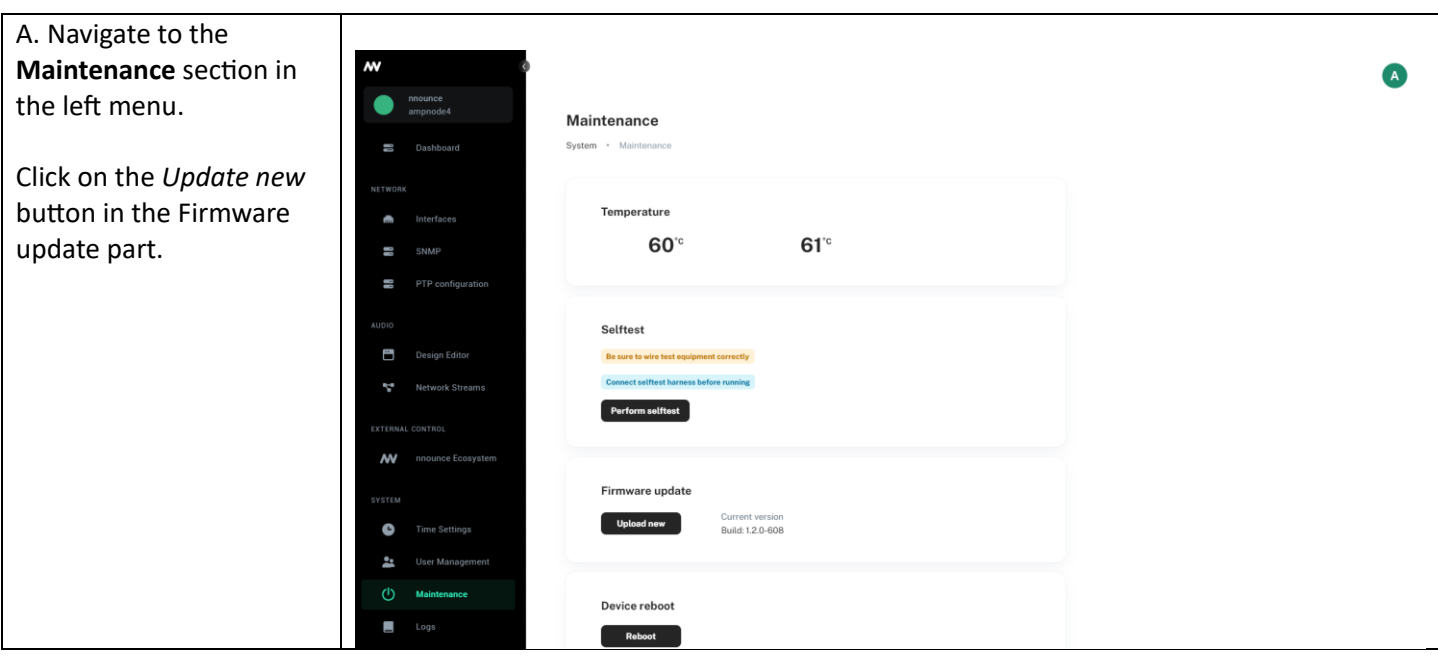

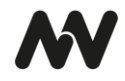

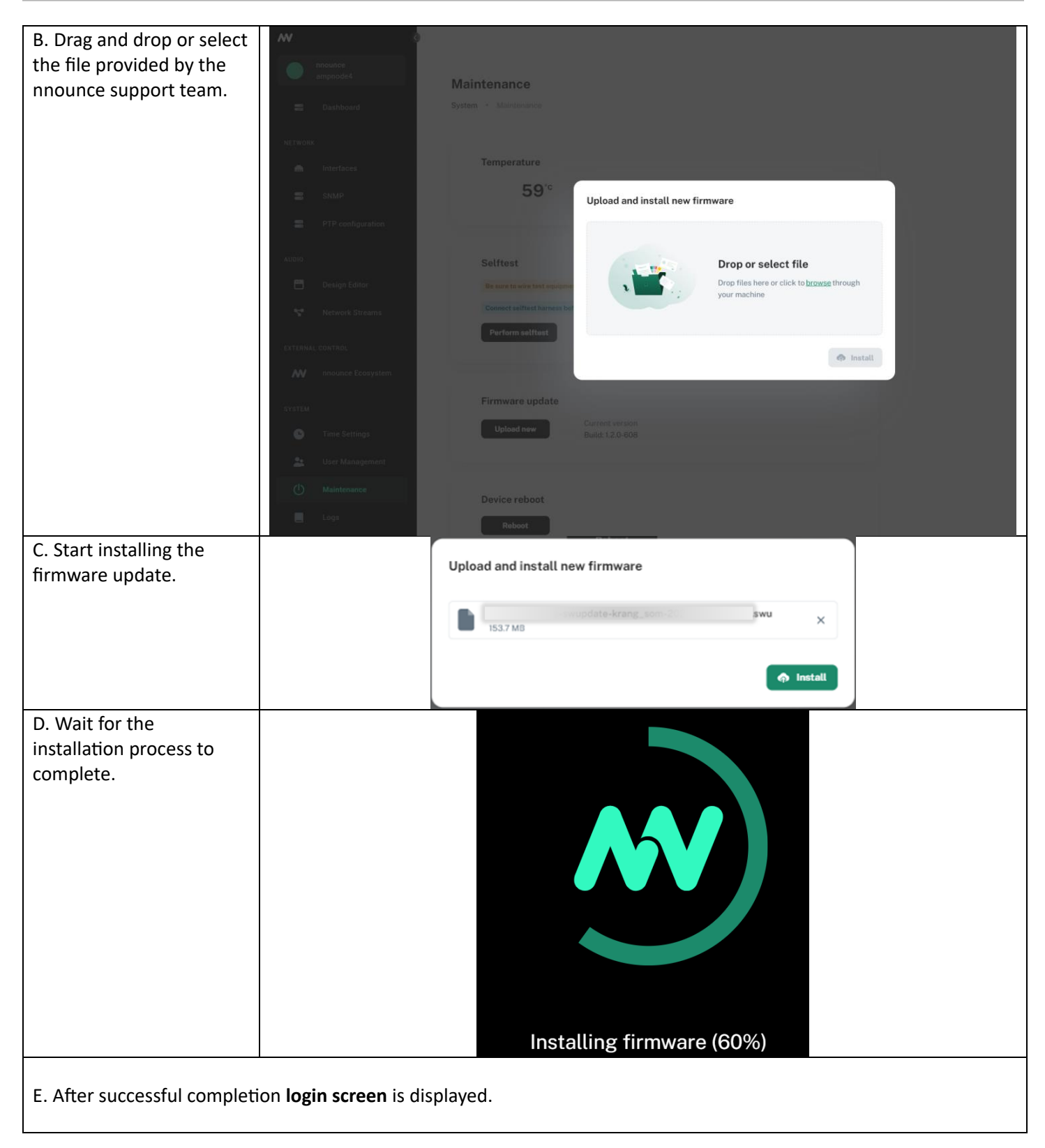

# TECHNICAL SPECIFICATIONS

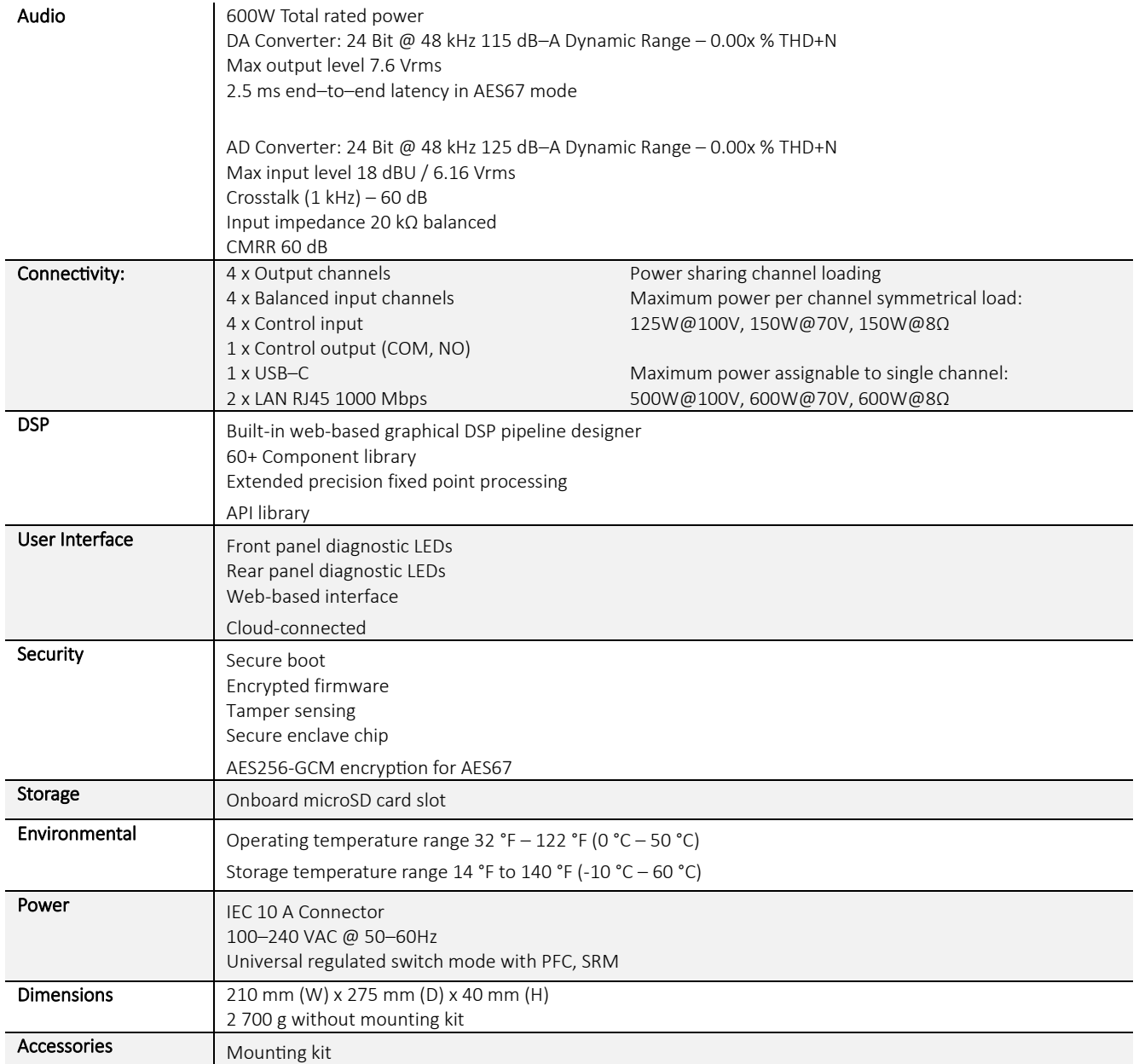

# **CONTACT**

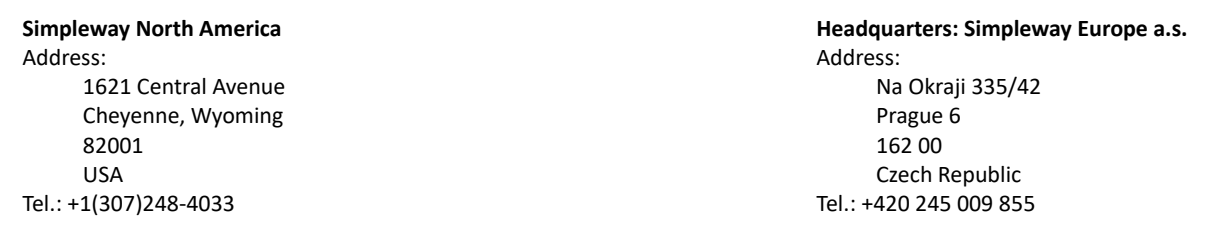

**Email**: customer@simpleway.global

**Web**: www.nnounce.com

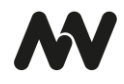